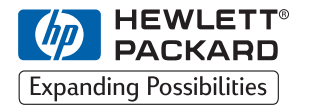

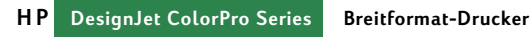

**Kurzreferenz**

## **HP DesignJet ColorPro CAD (C7777A) HP DesignJet ColorPro GA (C7778A)**

### **Warenzeichen**

HP ColorSmart II, HP PhotoREt II und HP ZoomSmart Scaling Technology sind Warenzeichen der Hewlett-Packard Company.

Imation Matchprint ist ein Warenzeichen der Imation Corporation.

Microsoft ist ein in den USA eingetragenes Warenzeichen der Microsoft Corporation.

Windows ist ein Warenzeichen der Microsoft Corporation.

Adobe ist ein in den USA eingetragenes Warenzeichen von Adobe Systems Incorporated. PostScript ist ein Warenzeichen von Adobe Systems Incorporated.

#### **Hinweis**

Änderungen vorbehalten.

Hewlett-Packard übernimmt weder ausdrücklich noch stillschweigend irgendwelche Haftung für die in diesem Handbuch enthaltenen Informationen - weder für deren Funktionsfähigkeit noch deren Eignung für irgendeine spezielle Anwendung.

Hewlett-Packard übernimmt keine Haftung für in diesem Material enthaltene Fehler oder für Neben- oder Folgeschäden im Zusammenhang mit der Bereitstellung, Ausführung oder Benutzung dieses Materials. Die vollständige oder auszugsweise Vervielfältigung, Bearbeitung oder Übersetzung ohne vorherige schriftliche Genehmigung der Hewlett- Packard Company ist verboten.

## **Inhalt**

#### **Die Komponenten des Druckers 4 Bedienfeld 4**

Navigieren im Menüsystem 4 Überprüfen der Druckerkonfiguration 5 Drucken einer Menüstruktur 5 Drucken einer Diagnostik-Seite 5 Allgemeine Druckermeldungen 6

#### **Einlegen von Papier 12**

Einlegen von Papier in Fach 1 13 Einlegen von häufig verwendeten Druckmedien in Fach 2 14 Einlegen von häufig verwendeten Druckmedien in Fach 3 18

Einlegen von Papier in die manuelle Zufuhr an der Rückseite 22

#### **Pflege des Druckers 23**

Reinigen der Druckköpfe 23 Ausrichten der Druckköpfe 24 **Beheben von Papierstaus 25 Zurücksetzen des Druckers 29 Unterstützte Papierformate 29 Weitere Informationen 30 Imation™ Matchprint™ Inkjet System Kompatibilität 31**

# **Die Komponenten des Druckers**

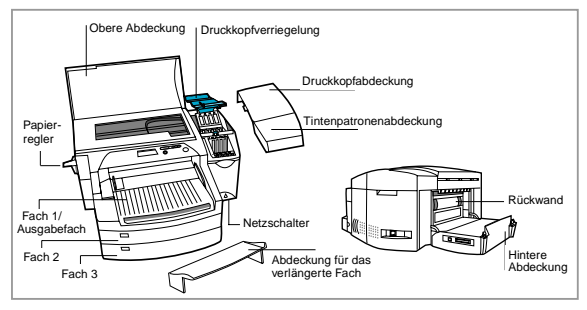

# **Bedienfeld**

#### **Navigieren im Menüsystem**

- 1. Drücken Sie [Menü], bis das gewünschte Menü erscheint.
- 2. Drücken Sie [Option], bis die gewünschte Option erscheint.
- 3. Drücken Sie [Wert], um die gewünschten Werte

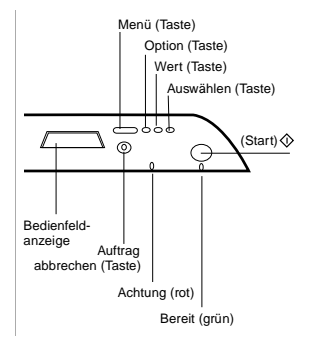

einzugeben. Sie können in den Werten blättern, indem Sie die Taste [Wert] gedrückt halten.

- 4. Drücken Sie [Auswählen], um die Einstellungen zu speichern oder zu aktivieren.
- 5. Drücken Sie  $\Diamond$ , um das Menü zu verlassen, ohne die Einstellungen zu ändern, oder um den Drucker online zu schalten.
- 4 HP DesignJet ColorPro Series Kurzreferenz

# **Überprüfen der Druckerkonfiguration**

Am Drucker können Sie folgende Informationen drucken:

- **Menüstruktur** Die Menüstruktur zeigt die verschiedenen Einstellungen, die konfiguriert werden können, sowie die Diagnosen, die mit Hilfe der Bedientasten durchgeführt werden können.
- **Diagnostik-Seite** Die Diagnostik-Seite zeigt allgemeine Druckerinfomationen und aktuelle Netzwerkparameter.

## **Drucken einer Menüstruktur**

- 1. Drücken Sie [Menü], bis SELBSTTEST-MENÜ erscheint.
- 2. Drücken Sie [Option], bis MENÜSTRUKTUR DRUCKEN erscheint.
- 3. Drücken Sie [Auswählen], um die Menüstruktur zu drucken. Weitere Einzelheiten zu den Menüstrukturoptionen finden Sie im Abschnitt "Bedienfeldmenüs" im *Benutzerhandbuch*.

## **Drucken einer Diagnostik-Seite**

- 1. Drücken Sie [Menü], bis SELBSTTEST-MENÜ erscheint.
- 2. Drücken Sie [Option], bis DIAGNOSTIK-SEITE DRUCKEN erscheint.
- 3. Drücken Sie [Auswählen], um die Diagnostik-Seite zu drucken. Weitere Einzelheiten zur Diagnostik-Seite finden Sie im Abschnitt "Erläuterung des Diagnostik-Tests" im *Benutzerhandbuch*.

## **Allgemeine Druckermeldungen**

Hinweis: Variablen sind in der Spalte "Meldung" mit [] angegeben.

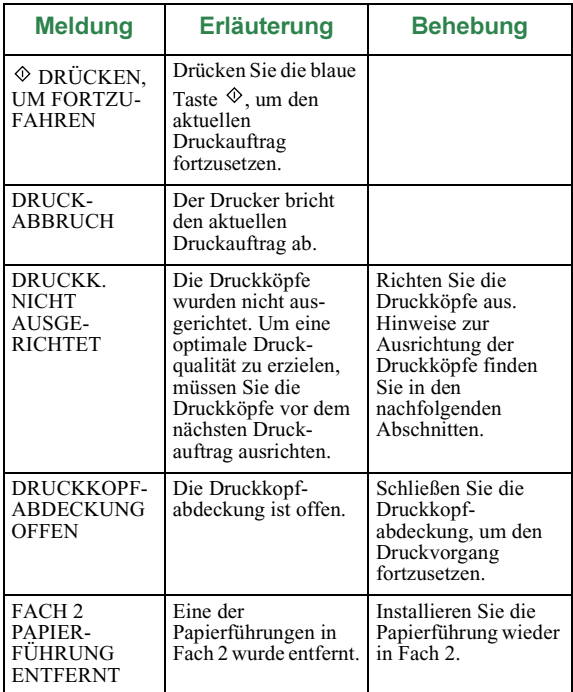

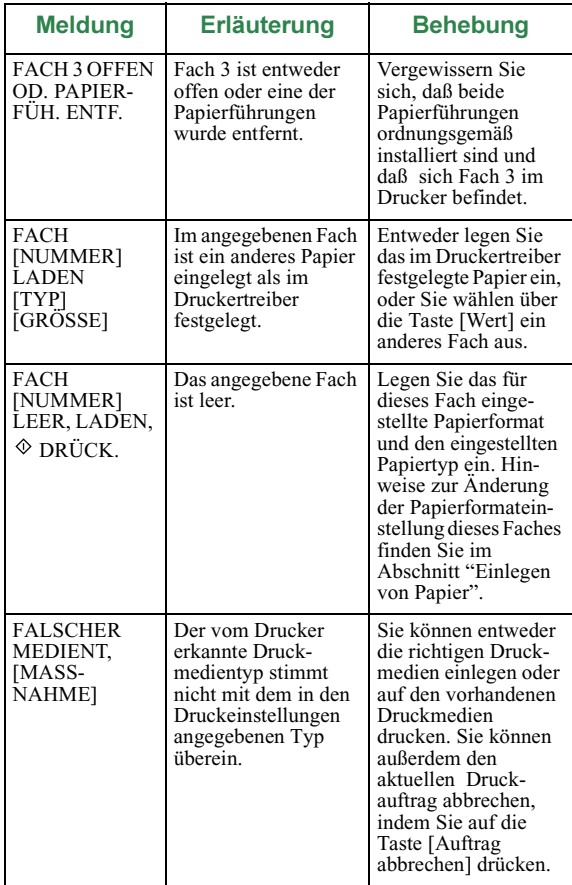

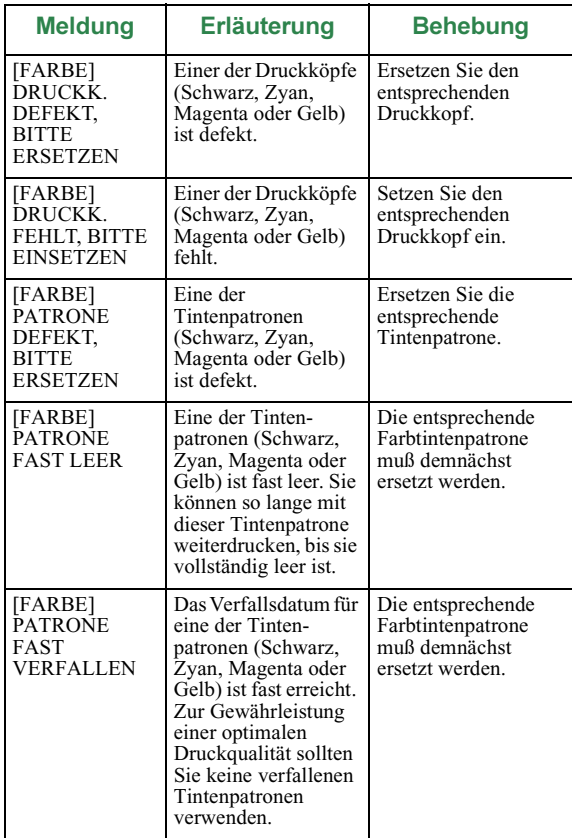

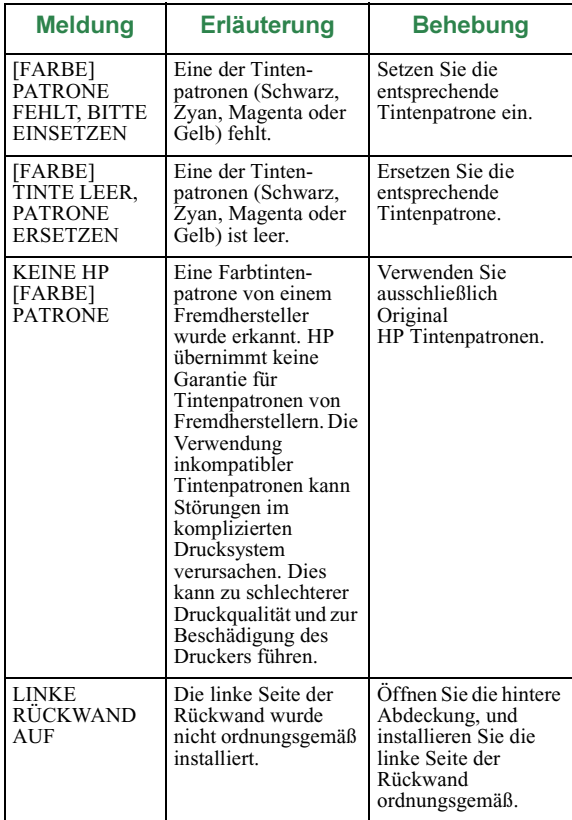

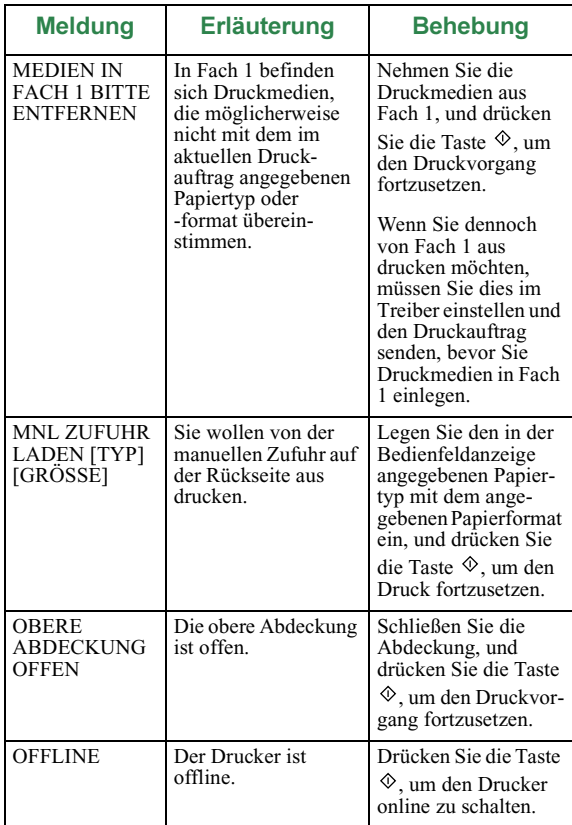

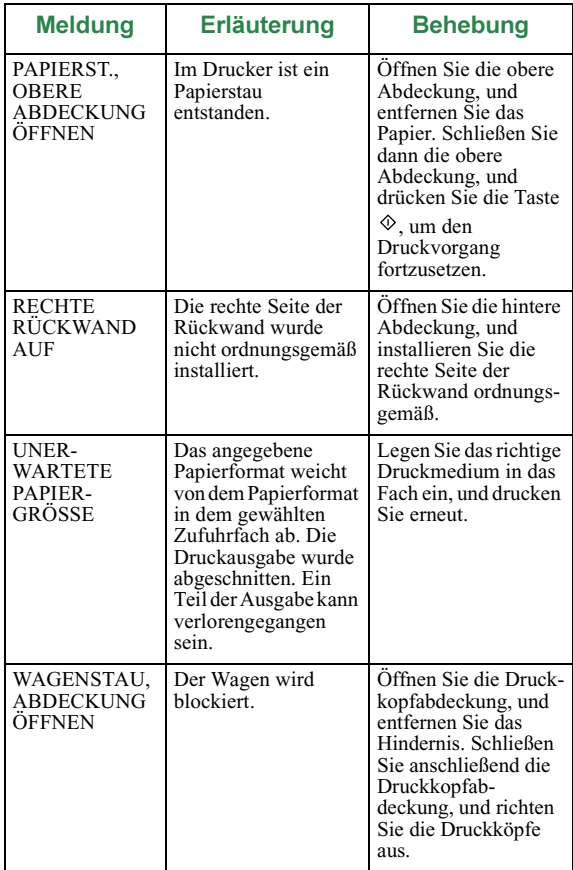

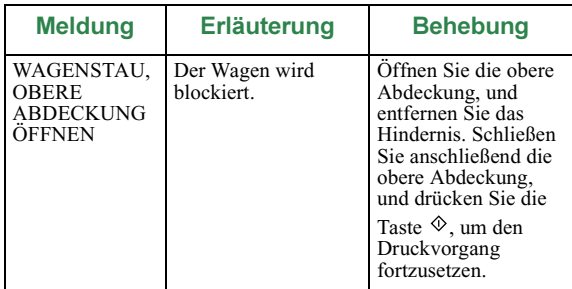

## **Einlegen von Papier**

Der HP DesignJet ColorPro Series Drucker besitzt drei Papierfächer und eine manuelle Zufuhr an der Rückseite. Er verfügt damit über hervorragende Einrichtungen für die Papierzufuhr.

**Fach 1** – Dieses Fach dient als manuelle Zufuhr und kann bis zu 10 Blatt Papier enthalten. Dieses Fach kann am besten für selten verwendete Druckmedientypen und -formate benutzt werden.

**Fach 2** – Dieses Fach kann bis zu 150 Blatt Papier enthalten. Benutzen Sie dieses Fach vorzugsweise für häufig verwendetes Papier.

**Fach 3** – Dieses Fach kann bis zu 250 Blatt Papier enthalten. Benutzen Sie dieses Fach vorzugsweise für häufig verwendetes Papier.

**Manuelle Zufuhr an der Rückseite** – Die manuelle Zufuhr an der Rückseite dient zum Bedrucken dickerer Druckmedien (bis 0,3 mm) wie Karton oder Etiketten.

Die Medien werden auf einem geraden Papierpfad durch den Drucker geführt und somit nicht gebogen. Mit diesem Papierpfad kann jeweils nur ein Blatt bedruckt werden.

### **Einlegen von Papier in Fach 1**

- 1. Stellen Sie den Treiber so ein, daß das Papier in Fach 1 benutzt wird, und drucken Sie Ihr Dokument.
- 2. Nachdem Sie den Druckauftrag an den Drucker gesendet haben, erscheint in der Bedienfeldanzeige die Meldung "FACH 1 LADEN [TYP] [GRÖSSE]". [TYP] und [GRÖSSE] entsprechen dem im Druckertreiber angegebenen Druckmedientyp und Druckmedienformat.
- 3. Schieben Sie die Papier-Querführung in die äußere Position.
- 4. Legen Sie höchstens 10 Blatt Papier an die rechte Seite von Fach 1 an, und zwar mit der zu bedruckenden Seite nach unten.
- 5. Schieben Sie die Papier-Querführung gegen den Papierrand.
- 6. Drücken die Taste  $\Diamond$ , um zu drucken.

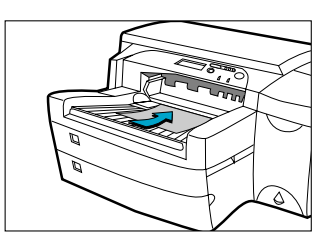

### **Einlegen von häufig verwendeten Druckmedien in Fach 2**

- Fach 2 ist fixiert. Bevor Sie Fach 2 benutzen können, müssen Sie Fach 1 entfernen.
- Fach 2 kann bis zu 150 Blatt Papier enthalten und eignet sich für folgende Formate: Letter, A4, Legal, B4, A3, 279 x 432 mm und 330 x 483 mm.
- 1. Entfernen Sie Fach 1, und legen Sie es beiseite.
- 2. Möchten Sie die Einstellung des Papierformats für das Fach ändern, fahren Sie mit Schritt 3 fort. Möchten Sie Papier in das Fach einlegen, ohne die Einstellung zu ändern, fahren Sie mit Schritt 5 fort.

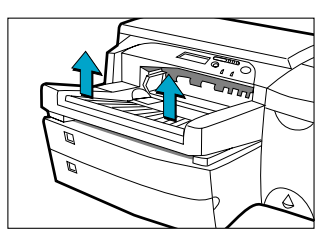

3. Lassen Sie die Papier-Längsführung und -Querführung in die gewünschte Position einrasten. Die Papierformatmarkierungen befinden sich neben den jeweiligen Schlitzen.

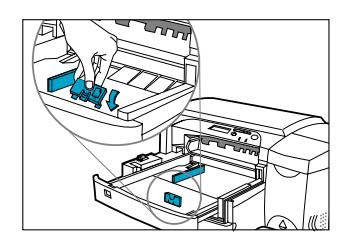

4. Wenn Sie Papierformate wie B4, A3, 279 x 432 mm oder 330 x 483 mm einlegen wollen, müssen Sie zuerst das Fach entriegeln, dann das Fach verlängern und anschließend das Fach wieder verriegeln.

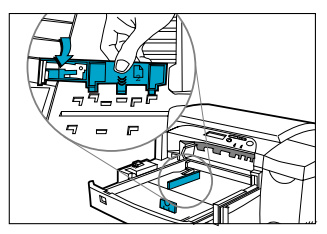

Wenn Sie Papierformate wie Letter, A4 und Legal einlegen wollen, müssen Sie überprüfen, ob das Fach verlängert ist. Wenn dies der Fall ist, müssen Sie das Fach entriegeln, hineinschieben und anschließend wieder verriegeln.

- 5. Legen Sie das Papier ein, und zwar mit der zu bedruckenden Seite nach unten.
- 6. Klopfen Sie gegen die linke Seite des Papierstapels, damit der Stapel bündig an der rechten Seite des Faches anliegt.

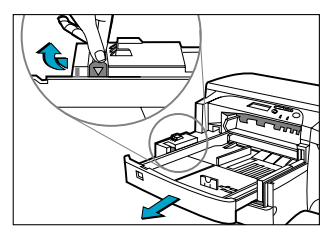

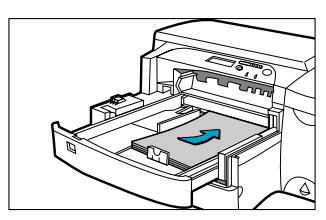

- 7. Setzen Sie Fach 1 wieder ein.
- 8. Falls Fach 2 verlängert wurde, müssen Sie die Abdeckung für das verlängerte Fach anbringen.
- 9. Drücken Sie auf dem Bedienfeld auf [Menü], bis PAPIERZU-FÜHRUNGS-MENÜ erscheint.
- 10. Drücken Sie [Option], und wählen Sie  $FACT 2$  TYP =.
- 11. Drücken Sie [Wert], um den Druckmedientyp, den Sie in das Fach eingelegt haben, zu wählen. Drücken Sie anschließend auf [Auswählen].

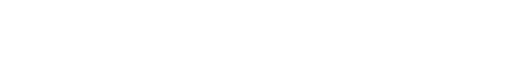

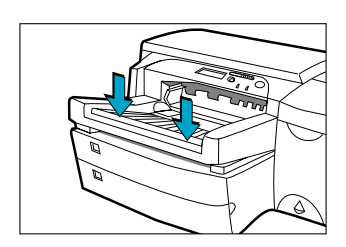

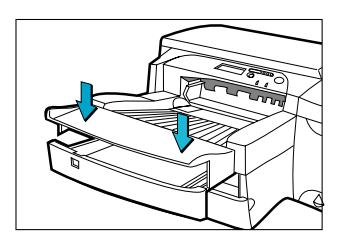

### **Einlegen von häufig verwendeten Druckmedien in Fach 3**

- 1. Halten Sie das Fach 3 an seinen Seiten fest, und ziehen Sie es aus dem Drucker.
- 2. Möchten Sie das für das Fach eingestellte Papierformat ändern, fahren Sie mit Schritt 3 fort. Möchten Sie Papier in das Fach einlegen, ohne die Einstellung zu ändern, fahren Sie mit Schritt 5 fort.
- 3. Lassen Sie die Papier-Längsführung und -Querführung in die gewünschte Position einrasten. Die Papierformatmarkierungen befinden sich neben den jeweiligen Schlitzen.

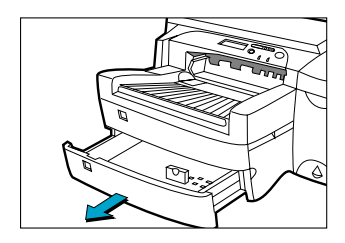

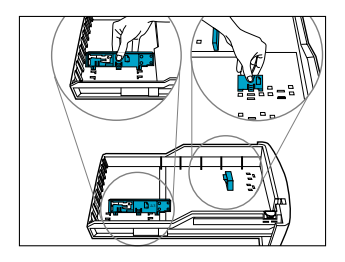

#### 18 HP DesignJet ColorPro Series Kurzreferenz

4. Wenn Sie

Papierformate wie B4, A3, 279 x 432 mm oder 330 x 483 mm einlegen wollen, müssen Sie zuerst das Fach entriegeln, dann das Fach verlängern und anschließend das Fach wieder verriegeln. Wenn Sie Papierformate wie Letter, A4 und Legal einlegen wollen, müssen Sie überprüfen, ob das Fach verlängert ist. Wenn dies der Fall ist, müssen Sie das Fach entriegeln, hineinschieben und anschließend wieder verriegeln.

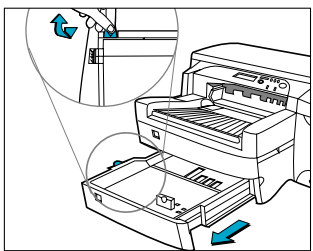

- 5. Legen Sie das Papier ein, indem Sie den Rand zuerst an der Papier-Längsführung anlegen. Klopfen Sie anschließend gegen die linke Seite des Papierstapels, damit der Stapel bündig an der rechten Seite des Faches anliegt.
- 6. Setzen Sie Fach 3 wieder ein.
- 7. Falls Fach 3 verlängert wurde, müssen Sie die Abdeckung für das verlängerte Fach anbringen.

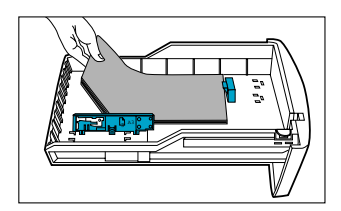

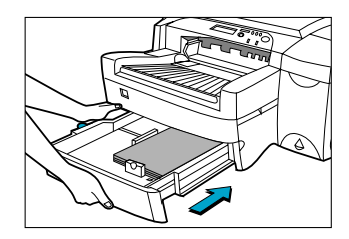

- 8. Drücken Sie auf dem Bedienfeld auf [Menü], bis PAPIER-ZUFÜHRUNGS-MENÜ erscheint.
- 9. Drücken Sie [Option], und wählen Sie  $FACT 3 TYP =$
- 10. Drücken Sie auf [Wert], um den Druckmedientyp, den Sie in das Fach eingelegt haben, zu wählen. Drücken Sie anschließend auf [Auswählen].

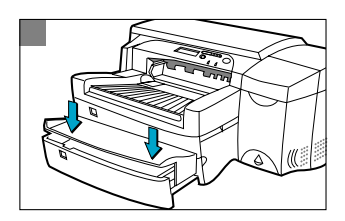

### **Einlegen von Papier in die manuelle Zufuhr an der Rückseite**

- 1. Stellen Sie den Treiber so ein, daß das Papier in der manuellen Zufuhr an der Rückseite benutzt wird, und drucken Sie Ihr Dokument.
- 2. Nachdem Sie den Druckauftrag an den Drucker gesendet haben, erscheint in der Bedienfeldanzeige die Meldung "MNL ZUFUHR LADEN [TYP] [GRÖSSE]". [TYP] und [GRÖSSE] entsprechen dem im Druckertreiber angegebenen Druckmedientyp und Druckmedienformat.
- 3. Legen Sie die Druckmedien in die manuelle Zufuhr an der Rückseite des Druckers ein. Achten Sie darauf, daß der Rand des Blattes parallel zur Ausrichtungsmarkierung an der linken Seite des Schlitzes verläuft. Lassen Sie die Druckmedien erst los, wenn der Drucker die Druckmedien einzieht.

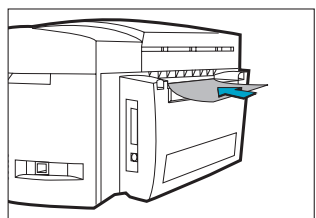

# **Pflege des Druckers**

### **Reinigen der Druckköpfe**

Wenn sich die Druckqualität merkbar verschlechtert, sollten Sie die Reinigungsprozedur über das Bedienfeld des Druckers durchführen.

Das Dienstprogramm "Druckköpfe reinigen" besteht aus 3 Reinigungsebenen. Auf jeder Ebene wird eine bestimmte Menge Tinte zur Reinigung der Druckköpfe benutzt. Wir empfehlen Ihnen, mit Ebene 1 zu beginnen, bevor Sie mit der nächsten Ebene fortfahren. Beachten Sie bitte, daß Ebene 3 am längsten dauert und die meiste Tinte verbraucht.

Führen Sie das Dienstprogramm "Druckköpfe reinigen" im Bedienfeld wie folgt aus:

- 1. Drücken Sie auf [Menü], bis DIAGNOSTIK-MENÜ erscheint.
- 2. Drücken Sie auf [Option], um DRUCKK. SÄUBERN: EBENE 1, 2 oder 3 zu wählen.
- 3. Drücken Sie auf [Auswählen], um die Druckköpfe zu reinigen.

### **Ausrichten der Druckköpfe**

Obwohl Sie wahrscheinlich nicht feststellen können, daß die Druckköpfe nicht mehr richtig ausgerichtet sind, sollten Sie das Dienstprogramm "Druckköpfe ausrichten" ausführen, wenn in der Bedienfeldanzeige die Meldung "DRUCKK. NICHT AUSGERICHTET" erscheint. Auf diese Weise wird eine optimale Druckqualität gewährleistet. Sie können die Druckköpfe über das Bedienfeld des Druckers ausrichten.

Führen Sie das Dienstprogramm "Druckköpfe ausrichten" im Bedienfeld wie folgt aus:

- 1. Drücken Sie auf [Menü], bis DIAGNOSTIK-MENÜ erscheint.
- 2. Drücken Sie auf [Option], bis DRUCKKÖPFE AUSRICHTEN erscheint.
- 3. Drücken Sie auf [Auswählen].
- 4. Der Drucker druckt eine Seite mit 5 Gruppen von Ausrichtungsmustern.
- 5. Wählen Sie aus jeder Gruppe (A, B, C, D oder E) das am besten ausgerichtete (geradlinigste) Linienpaar (1, 2, 3, 4 oder 5) aus.
- 6. Geben Sie die entsprechenden Zahlen im Bedienfeld ein. Drücken Sie hierfür auf [Wert].
- 7. Nachdem Sie einen Wert für eine Gruppe eingegeben haben, können Sie durch Drücken auf [Option] zum nächsten Wert gelangen.
- 8. Drücken Sie auf [Auswählen], wenn Sie alle Werte eingegeben haben.
- 9. Zur Bestätigung wird eine Seite mit zwei Quadraten und einem Kreuz gedruckt.
- 10. Überprüfen Sie, ob die Linien des Quadrats und des Kreuzes ordnungsgemäß ausgerichtet sind.
- 11. Richten Sie die Druckköpfe erneut aus, falls diese Seite nicht zufriedenstellend ist.

#### 24 HP DesignJet ColorPro Series Kurzreferenz

## **Beheben von Papierstaus**

Ein im Drucker entstandener Papierstau läßt sich mit Hilfe der folgenden Anweisungen beheben:

- 1. Entfernen Sie alle Druckmedien aus den Fächern 1, 2 und 3. Ziehen Sie sämtliches Papier, das offensichtlich im Drucker festsitzt, heraus.
- 2. Heben Sie die obere Abdeckung an, und ziehen Sie das festsitzende Papier heraus.

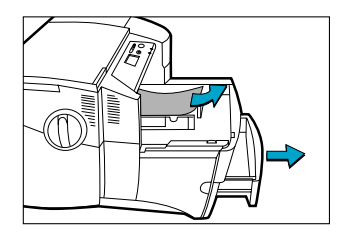

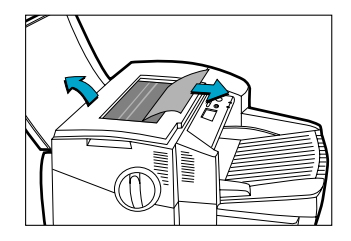

3. Falls es Ihnen nicht gelingt, das festsitzende Papier zu entfernen, können Sie den Hebel des Papierreglers herausziehen, den Regler selbst herausziehen und ihn anschließend drehen, um so das Papier zu entfernen.

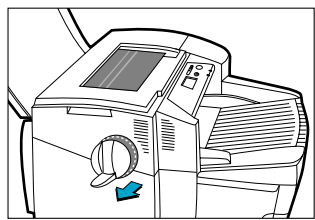

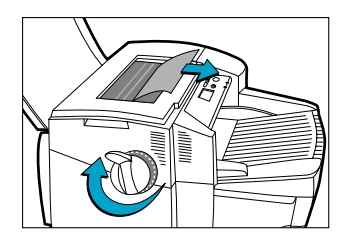

4. Wenn in der Bedienfeldanzeige noch immer auf einen Papierstau hingewiesen wird, müssen Sie die hintere Abdeckung an der Rückseite des Druckers öffnen. Heben Sie hierzu die beiden Verriegelungslaschen der Abdeckung an.

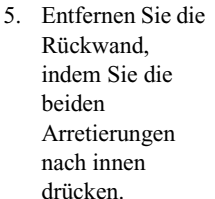

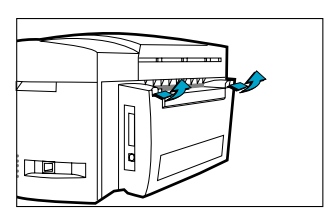

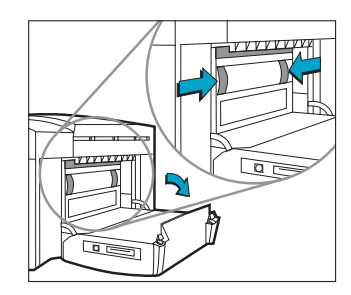

#### HP DesignJet ColorPro Series Kurzreferenz 27

- 6. Ziehen Sie das festsitzende Papier heraus.
- 7. Bringen Sie die Rückwand wieder an, und achten Sie darauf, daß sie ordnungsgemäß einrastet.

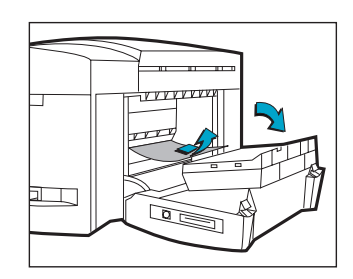

8. Schließen Sie die hintere Abdeckung, und schalten Sie den Drucker ein.

# **Zurücksetzen des Druckers**

Sie können den Drucker zurücksetzen, indem Sie die jeweiligen Optionen im Rücksetzungs-Menü einstellen.

Gehen Sie bei der Benutzung dieses Menüs vorsichtig vor. Wenn Sie diese Option wählen, können gespeicherte Seitendaten oder Konfigurationsdaten des Druckers verlorengehen. Setzen Sie den Drucker nur unter folgenden Umständen zurück:

- Sie wollen die Standardeinstellungen des Druckers wiederherstellen;
- Die Kommunikation zwischen dem Drucker und dem Computer wurde unterbrochen.

## **Unterstützte Papierformate**

Der HP DesignJet ColorPro Drucker kann folgende Papierformate bedrucken:

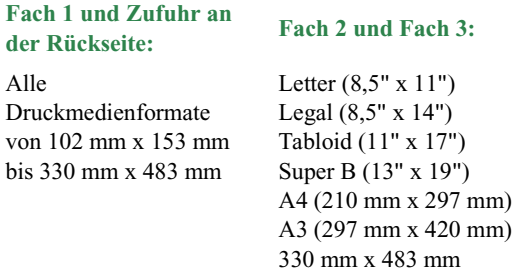

# **Weitere Informationen**

Weitere Informationen entnehmen Sie bitte der folgenden Dokumentation:

*Leitfaden zur Inbetriebnahme* – Informationen über die Einrichtung des Druckers.

*Benutzerhandbuch* – Druckerspezifikationen und Problemlösungen.

*Netzwerkhandbuch* – Anleitung für die Freigabe des Druckers in einem Netzwerk.

Web-Site – http://www.hp.com/go/designjet oder http://www.hp.com bietet eine Verbindung zur HP Web-Site mit aktueller Drucker-Software und Produkt- sowie Unterstützungsinformationen.

# **Imation™ Matchprint™ Inkjet System Kompatibilität**

Wenn Sie mit Ihrem HP DesignJet ColorPro GA Drucker qualitativ hochwertige CMYK-Ausdrucke mit der marktführenden Farbabstimmungstechnologie erstellen möchten, sollten Sie das Imation Matchprint Inkjet System installieren. Dieses System wurde in Zusammenarbeit mit der Imation Corp. entwickelt. Imation Corp. gehört zu den weltweit führenden Anbietern von Farboptimierungssystemen. Das System umfaßt folgende Komponenten:

- Imation™ Matchprint™ Color RIP Software mit verbesserten Produktivitäts- und Funktionsmerkmalen
- Imation™ Matchprint™ Inkjet Bases für konstante, farbtreue Farbwiedergaben

Durch die Kombination aus HP DesignJet ColorPro GA Drucker, Imation™ Matchprint™ Color RIP Software und Imation™ Matchprint™ Inkjet Bases können Sie qualitativ hochwertige Inkjet-Farbabzüge erstellen.

Weitere Informationen über das Imation™ Matchprint™ Inkjet System finden Sie auf der Web-Site von Imation: www.imation.com